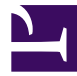

## **SoftEther VPN Client**

*[0-00-4-2-1.png](https://www.softether.org/@api/deki/files/524/=0-00-4-2-1.png)*

*SoftEther VPN Client Manager Main Window*

*0-01-4-3-2.png*

*Create New Virtual Network Adapter*

*0-02-4-5-2.png*

*Virtual Network Adapter IP Address Assignment Notice*

*[0-03-4-3-3.png](https://www.softether.org/@api/deki/files/527/=0-03-4-3-3.png)*

*Add a lot of Virtual Network Adapter on a Windows PC*

*0-04-4-4-10.png*

*VPN Connecting Status Screen*

*0-05-4-5-7.png*

*VPN Connection Error Screen*

*0-06-4-5-8.png*

*Password Retry Dialog*

*0-08-4-2-3.png*

*VPN Client Manager Icon and Menu in Windows Task Tray*

*0-09-4-3-4.png*

*Virtual Network Adapter IP Address Setting Screen*

## *0-10-4-3-5.png*

*Virtual Network Adapter MAC Address Settign Screen*

*4-3-9.png*

*Bridge between Virtual Network Adapter and Physical Network Adapter*

*[4-4-11.png](https://www.softether.org/@api/deki/files/538/=4-4-11.png)*

*VPN Connection Advanced Settings*

*4-4-4.png*

*Establishing VPN via Proxy Server or SOCKS Server*

*4-5-4.png*

*VPN Session Status Dialog*

*[4-8-1.png](https://www.softether.org/@api/deki/files/540/=4-8-1.png)*

*Network Traffic Speed Test Tool*

*4-8-2.png*

*Results of Network Traffic Test Tool*

*0-07-4-9-5.png*

*VPN Client Manager Easy Mode Window (Optional)*

• **[More Screenshots of SoftEther VPN Software](https://www.softether.org/3-screens)**